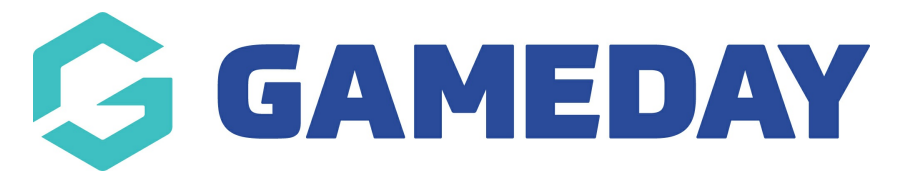

## **How do I mark a player as 'Did Not Play' in a match?**

Last Modified on 28/11/2023 10:39 am AEDT

Through the Passport Match Results portal, administrators have the ability to mark selected players as 'Did Not Play'. This is helpful for managing scenarios in which a player was selected, but was unable to play in the match itself, and ensures that these players do not have a match tallied against their record.

Using the 'Did Not Play' option allows for greater accuracy in games played statistics, milestone tracking and finals eligibility rules.

To mark a player as 'Did Not Play':

1. Login to your Passport account and select **RESULTS ENTRY AND LIVE SCORING**

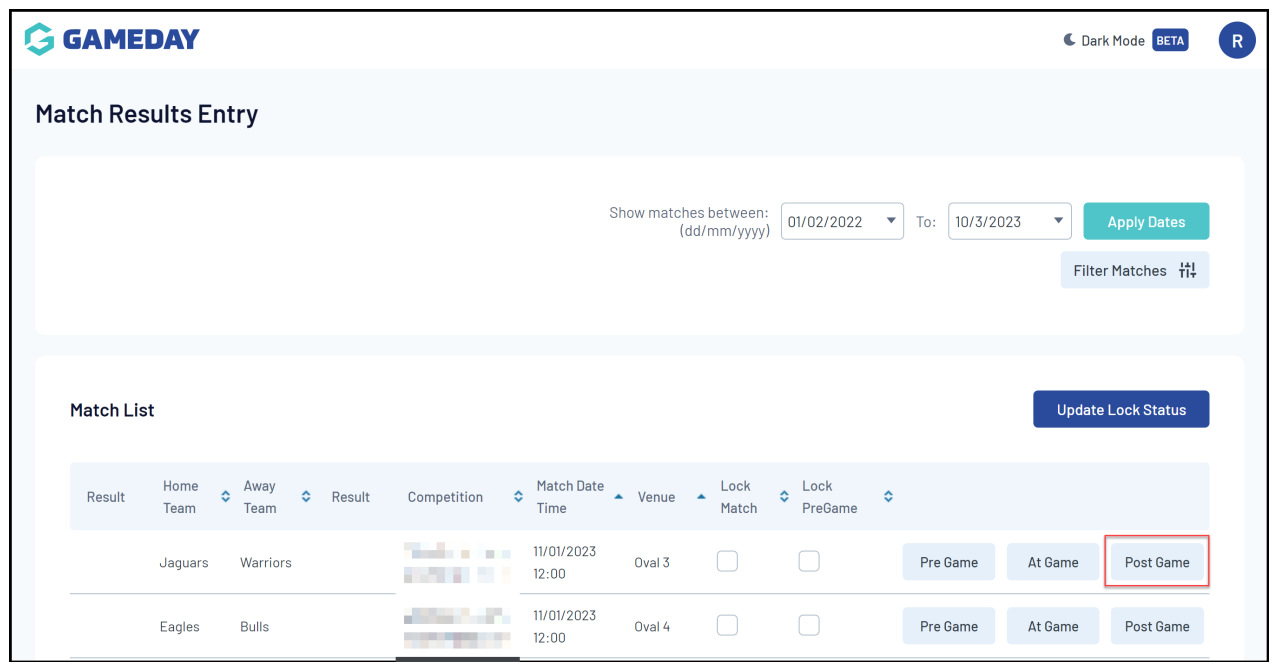

2. Find the match you wish to access and select **POST GAME**

3. Select the applicable team's **PLAYER STATS** tab

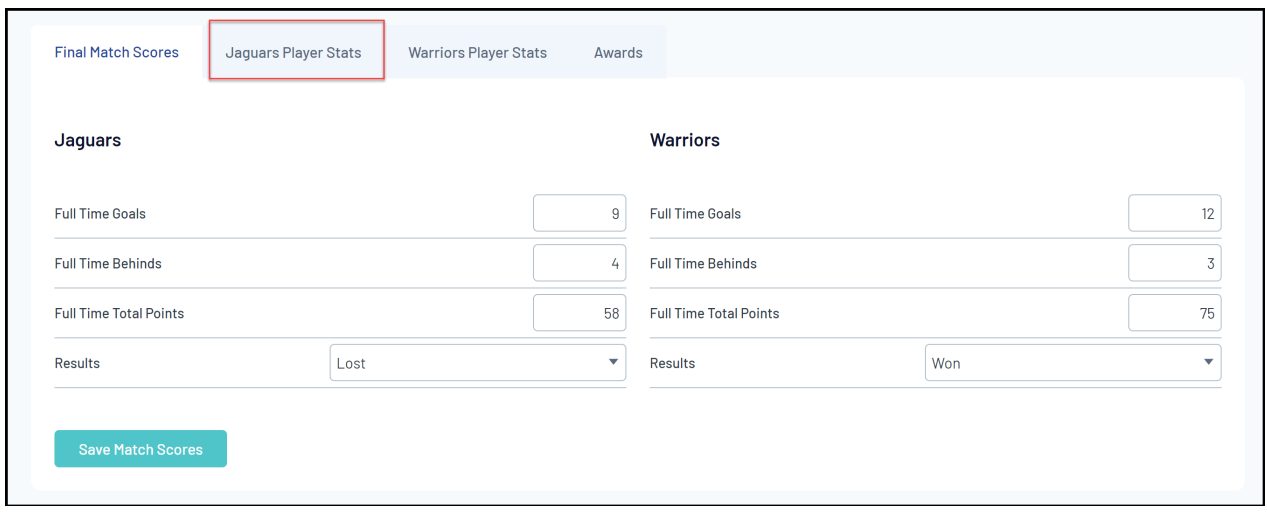

## 4. Check the box in the **DID NOT PLAY** column next to the applicable player

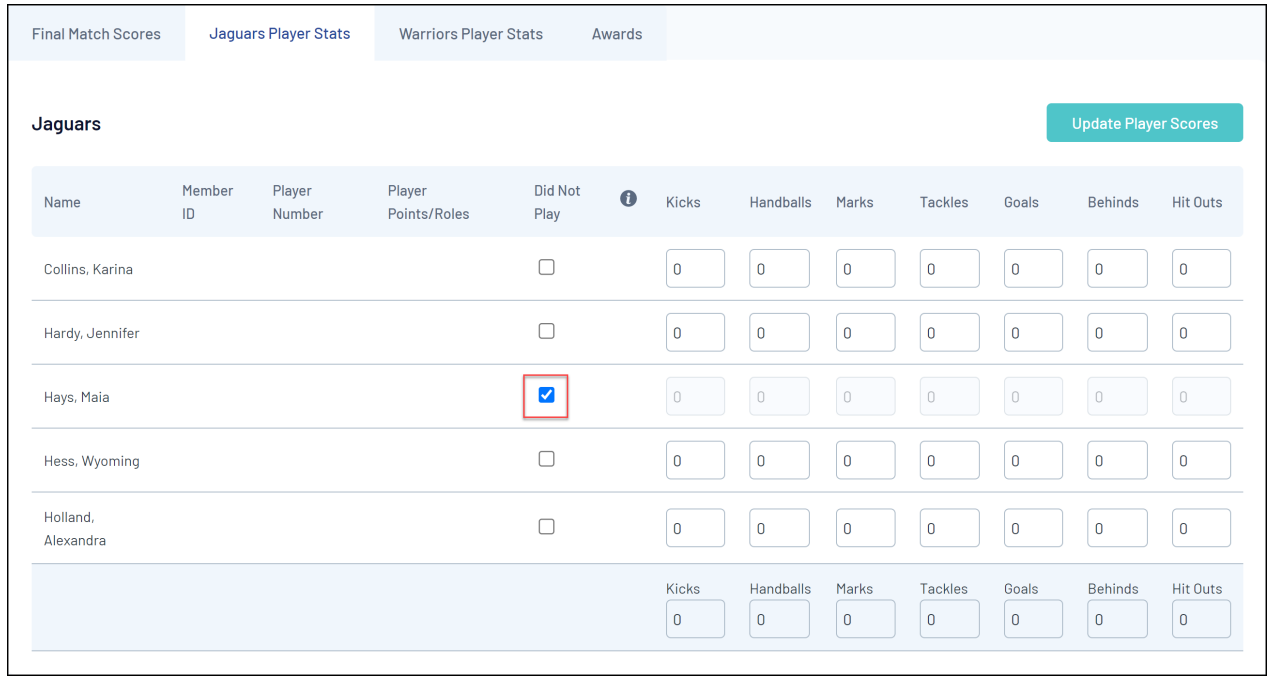

This will lock off the statistics entry for that player until the**Did Not Play** checkbox is un-ticked

5. Once you have completed the statistics entry for the rest of the team, click **UPDATE PLAYER SCORES**

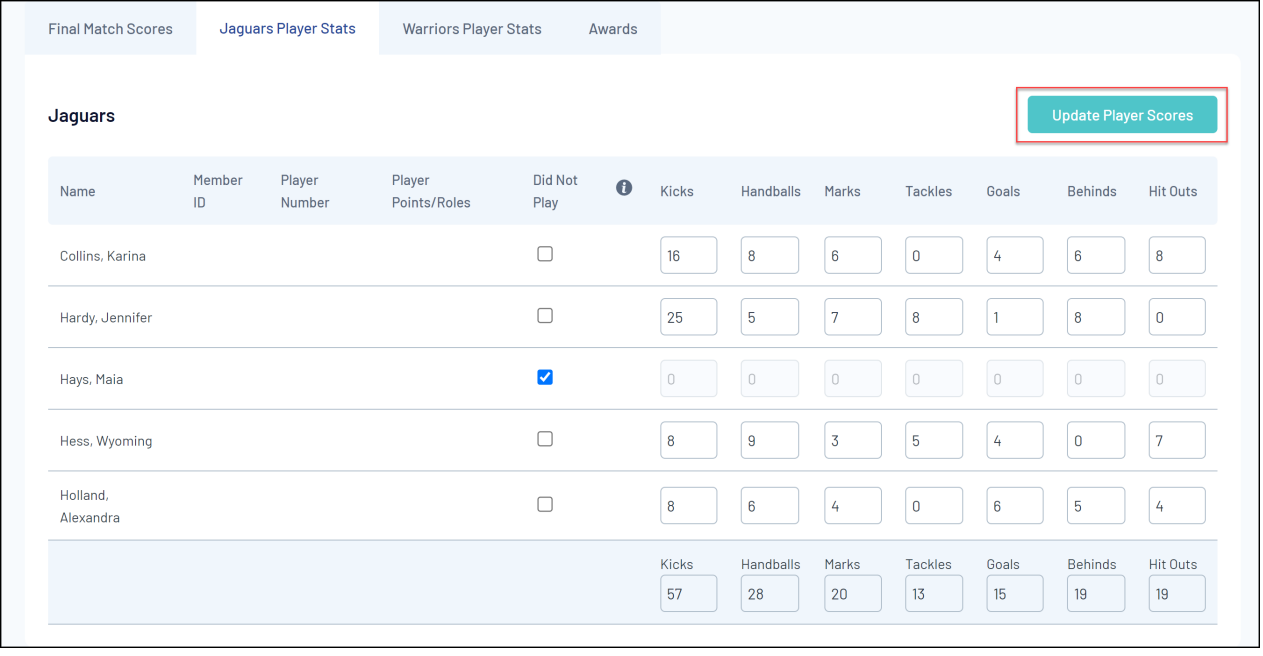